# <span id="page-0-0"></span>**Dell™ OptiPlex™ XE Service Manual—Small Form Factor**

[Working on Your Computer](file:///C:/data/systems/opXE/en/SM/SFF/work.htm) [Removing and Replacing Parts](file:///C:/data/systems/opXE/en/SM/SFF/parts.htm) **[Specifications](file:///C:/data/systems/opXE/en/SM/SFF/specs.htm) [Diagnostics](file:///C:/data/systems/opXE/en/SM/SFF/diags_dt.htm)** [System Setup](file:///C:/data/systems/opXE/en/SM/SFF/bios.htm) [System Board Layout](file:///C:/data/systems/opXE/en/SM/SFF/sysbd_diagram.htm)

## **Notes, Cautions, and Warnings**

**NOTE:** A NOTE indicates important information that helps you make better use of your computer.

△ CAUTION: A CAUTION indicates potential damage to hardware or loss of data if instructions are not followed.

WARNING: A WARNING indicates a potential for property damage, personal injury, or death.

If you purchased a Dell™ n Series computer, any references in this document to Microsoft® Windows® operating systems are not applicable.

**Information in this document is subject to change without notice. © 2010 Dell Inc. All rights reserved.**

Reproduction of this material in any manner whatsoever without the written permission of Dell Inc. is strictly forbidden.

Trademarks used in this text: *Dell*, the *DELL* logo, and *OptiPlex* are trademarks of Dell Inc.; *Intel*, *Pentium, Celeron,* and *Core* are either trademarks or registered trademarks of Intel Corporation; *Bluetooth* is a registered trademark owned by Bluetooth SIG, Inc. and is used by Dell under license; *TouchStrip* is a trademark of Zvetco Biometrics, LLC; *Blu-ray Disc* is<br>a trademark of the Blu-ray Disc As registered trademark of Wireless Ethernet Compatibility Alliance, Inc.

Other trademarks and trade names may be used in this document to refer to either the entities claiming the marks and names or their products. Dell Inc. disclaims any<br>proprietary interest in trademarks and trade names other

March 2010 Rev. A00

# <span id="page-1-0"></span> **System Setup**

**Dell™ OptiPlex™ XE Service Manual—Small Form Factor**

- **O** Overview
- **O** System Setup Options
- Booting to a USB Device
- **Password Protection**
- **O** Clearing Forgotten Passwords
- **O** Entering System Setup **Boot Sequence**
- **Booting to a USB Device**
- **O** Jumper Settings
- Clearing CMOS Settings

#### <span id="page-1-1"></span>**Overview**

Use System Setup to:

- l Change the system configuration information after you add, change, or remove any hardware in your computer
- l Set or change a user-selectable option such as the user password
- l Read the current amount of memory or set the type of hard drive installed

Before you use System Setup, it is recommended that you write down the System Setup screen information for future reference.

**CAUTION: Unless you are an expert computer user, do not change the settings for this program. Certain changes can make your computer work incorrectly.** 

## <span id="page-1-2"></span>**Entering System Setup**

- 1. Turn on (or restart) your computer.
- 2. When the DELL™ logo is displayed, watch for the F12 prompt to appear.
- 3. Press <F12> immediately. The **Boot Menu** appears.
- 4. Use the up and down arrow keys to select **System Setup** and then press <Enter>.

**NOTE:** The F12 prompt indicates that the keyboard has initialized. This prompt can appear very quickly, so you must watch for it to display, and then<br>press <F12>. If you press <F12> before you are prompted, this keystroke

5. If you wait too long and the operating system logo appears, continue to wait until you see the Microsoft® Windows® desktop. Then, shut down your computer and try again.

## **System Setup Screen**

The System Setup screen displays current or changeable configuration information for your computer. Information on the screen is divided into two areas: the menu, and the main window.

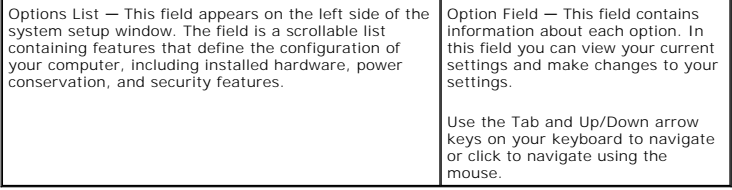

# <span id="page-1-3"></span>**System Setup Options**

**A NOTE:** Depending on your computer and installed devices, the items listed in this section may not appear, or may not appear exactly as listed.

**General**

System Board Displays the following information:

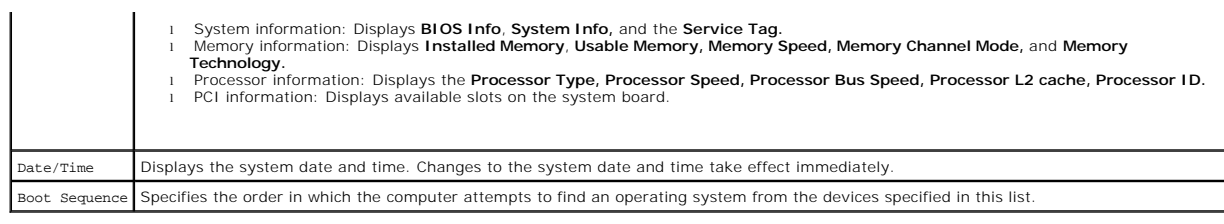

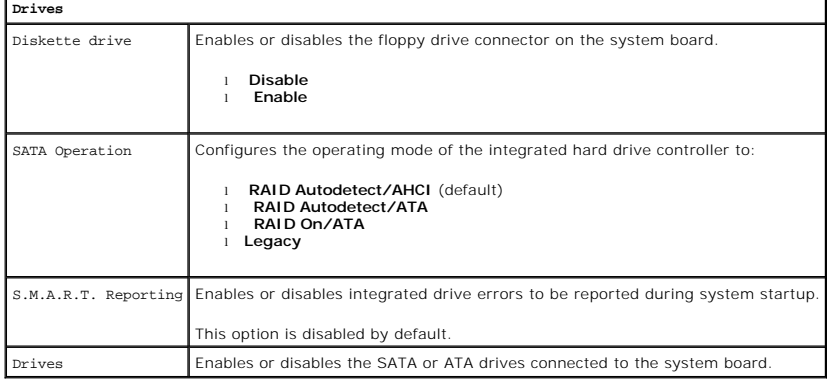

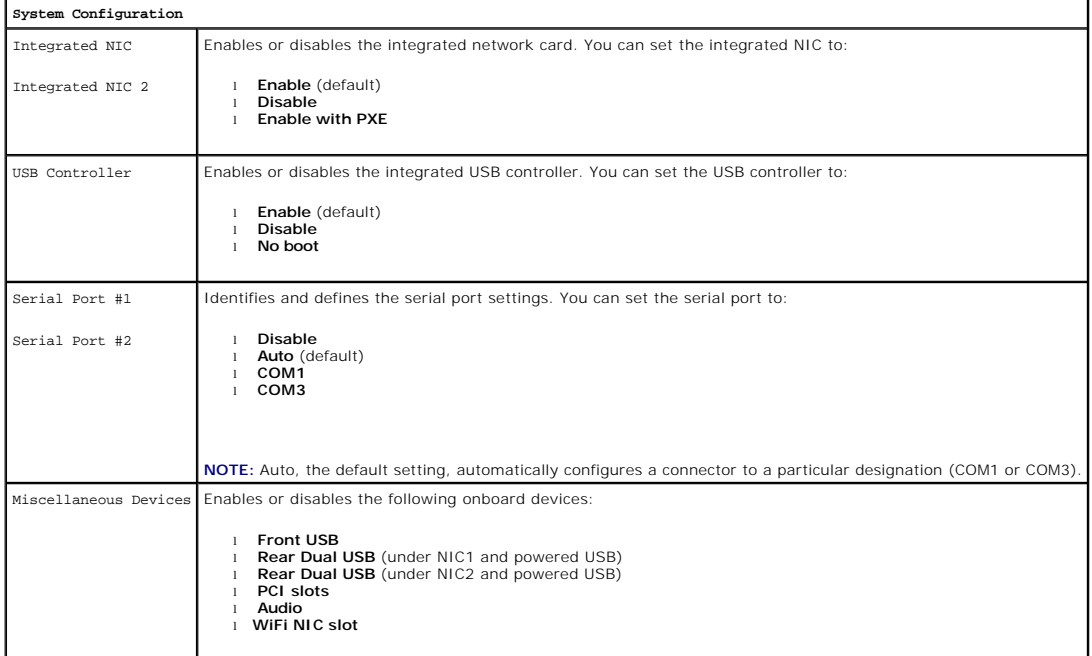

**Video** Primary Video Specifies which video controller is primary when two video controllers are present on the computer. l **Auto** (default) l **Onboard/PEG**

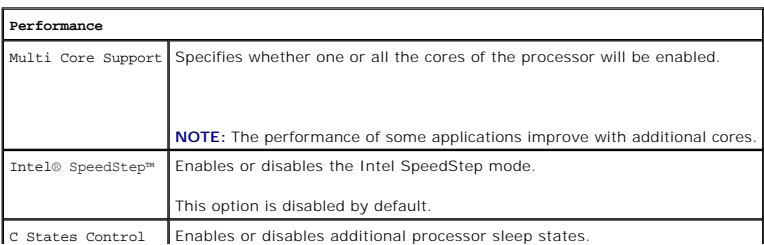

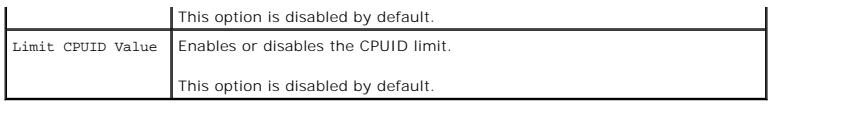

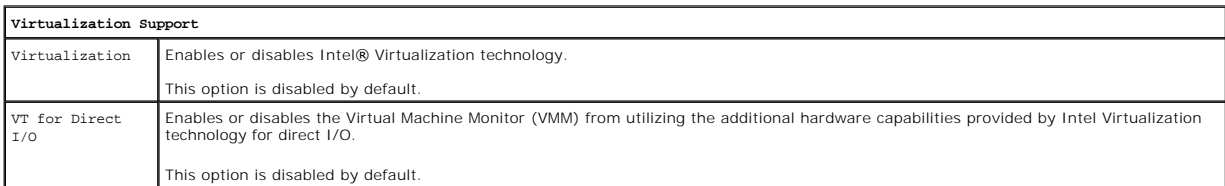

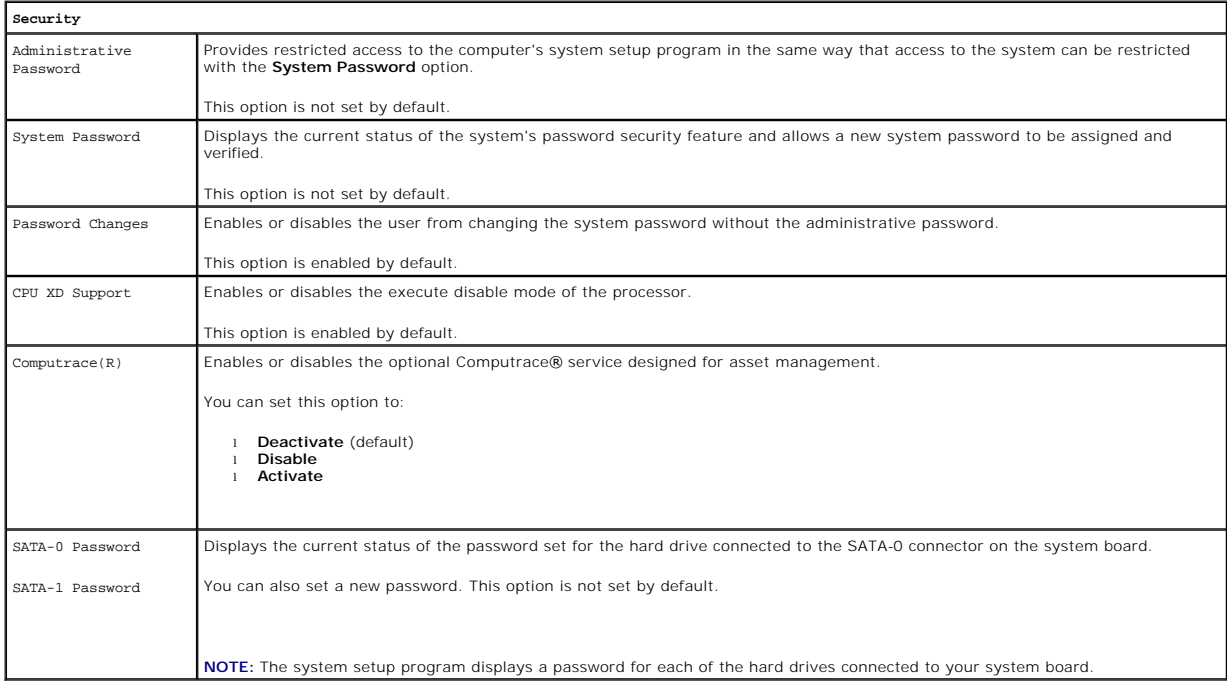

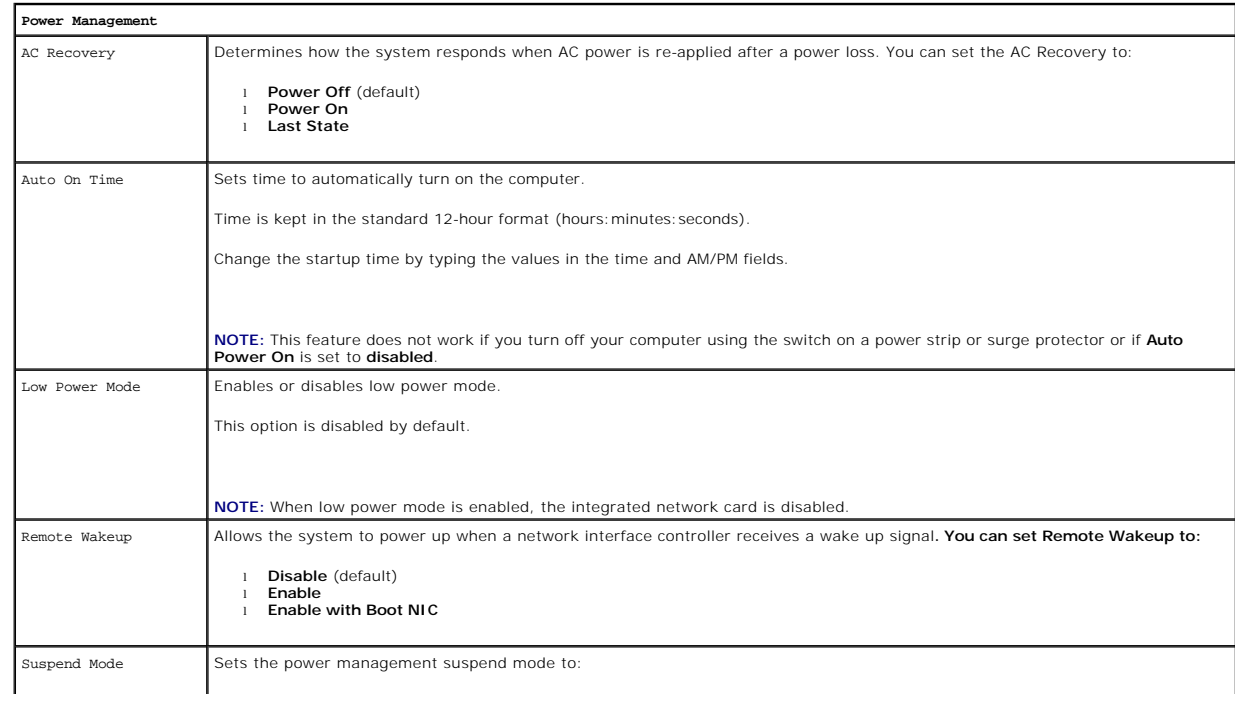

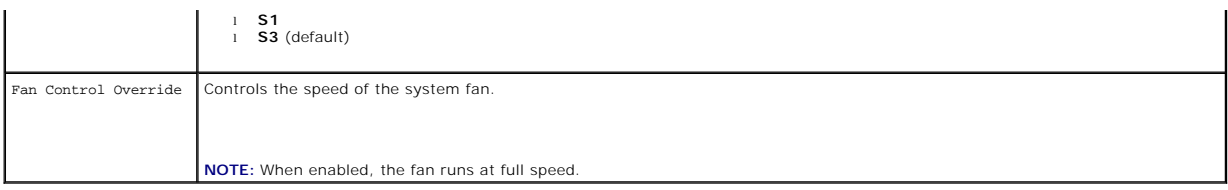

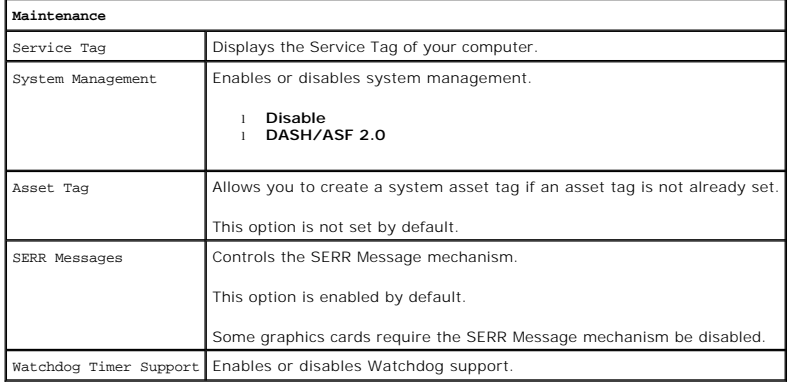

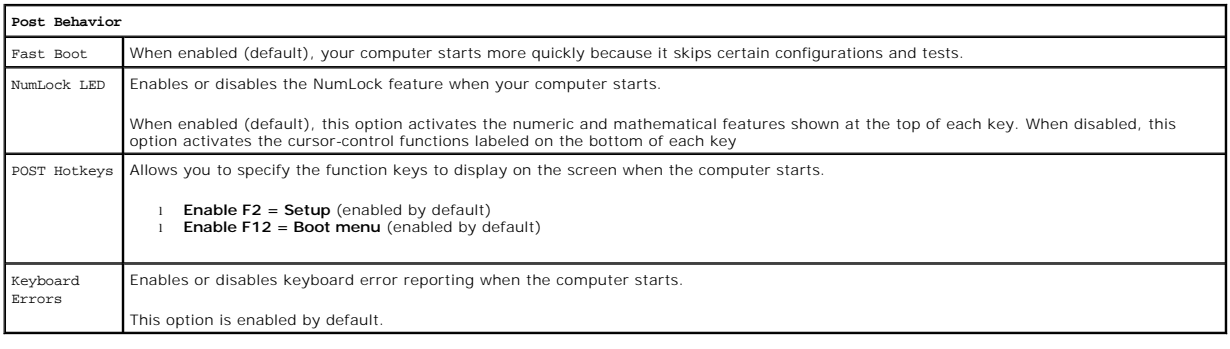

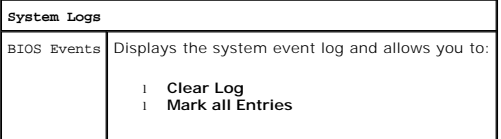

## <span id="page-4-0"></span>**Boot Sequence**

This feature allows you to change the Boot Device Property for devices.

## **Option Settings**

- 1 **Onboard USB Floppy Drive -** The computer attempts to boot from the floppy drive.
- l **Onboard SATA Hard Drive —** The computer attempts to boot from the hard drive.
- l **USB Device** The computer attempts to boot from a removable device, such as a USB key.
- l **CD/DVD**  The computer attempts to boot from the disc drive.

## **Changing the Boot Sequence for the Current Boot**

You can use this feature, for example, to restart your computer to a USB device, such as a floppy drive, memory key, or optical drive.

- 1. If you are booting to a USB device, connect the USB device to a USB connector.
- 2. Turn on (or restart) your computer.

<span id="page-5-2"></span>3. When F12 = Boot Menu appears in the upper-right corner of the screen, press <F12>.

If you wait too long and the operating system logo appears, continue to wait until you see the Microsoft Windows desktop, then shut down your computer and try again.

- 4. The **Boot Menu** appears, listing all available boot devices.
- 5. Use the arrow keys to select the appropriate device (for the current boot only).

**I** NOTE: To boot to a USB device, the device must be bootable. To ensure that a device is bootable, check the device documentation.

#### **Changing the Boot Sequence for Future Boots**

- 1. Enter System Setup (see [Entering System Setup](#page-1-2)).
- 2. Click to expand General and then click **Boot Sequence**.
- 3. Highlight the appropriate device from the list of devices on the right and then click the up or down arrows to move the item you want to change.
- 4. Click **Apply** to save the changes and then click **Exit** to exit System Setup and resume the boot process.

## <span id="page-5-0"></span>**Booting to a USB Device**

**IO NOTE:** To boot to a USB device, the device must be bootable. To ensure that your device is bootable, check the device documentation.

#### **Memory Key**

- 1. Insert the memory key into a USB port and restart the computer.
- 2. When F12 = Boot Menu appears in the upper-right corner of the screen, press <F12>.

The BIOS detects the device and adds the USB device option to the boot menu.

3. From the boot menu, select the number that appears next to the USB device. The computer boots to the USB device.

## **Floppy Drive**

- 1. In system setup, set the **Diskette Drive** option to enable support for USB floppy drives.
- 2. Save and exit system setup.
- 3. Connect the USB floppy drive, insert a bootable floppy, and re-boot the computer.

## <span id="page-5-1"></span>**Password Protection**

CAUTION: Although passwords provide security for the data on your computer, they are not foolproof. If your data requires more security, it is<br>your responsibility to obtain and use additional forms of protection, such as d

#### **System Password**

CAUTION: If you leave your computer running and unattended without having a system password assigned, or if you leave your computer<br>unlocked so that someone can disable the password by changing a jumper setting, anyone can

<span id="page-6-1"></span>You cannot change or enter a new system password if either of the following two options is displayed:

- l **Set**  A system password is assigned.
- 1 **Disabled -** The system password is disabled by a jumper setting on the system board.

You can only assign a system password when the following option is displayed:

l **Not Set** — No system password is assigned and the password jumper on the system board is in the enabled position (the default setting).

#### <span id="page-6-0"></span>**Assigning a System Password**

To exit without assigning a system password, press <Esc> at any time (before you press the **OK** button in step 4).

- 1. Enter system setup (see [Entering System Setup](#page-1-2)).
- 2. Select **System Password**, and verify that **Password Status** is set to **Not Set**.
- 3. Type your new system password.

You can use up to 32 characters. To erase a character when entering your password, press <Backspace>. The password is case sensitive.

Certain key combinations are not valid. If you enter one of these invalid combinations, the speaker emits a beep.

As you press each character key (or the spacebar for a blank space), a placeholder appears.

4. Type your new password a second time to confirm and press **OK** button.

The password setting changes to **Set**.

#### **Typing Your System Password**

When you start or restart your computer, the following prompt appears on the screen.

#### If **Password Status** is set to **Locked**:

Type the password and press <Enter>.

If you have assigned an administrator password, the computer accepts your administrator password as an alternate system password.

If you type a wrong or incomplete system password, the following message appears on the screen:

\*\* Incorrect password. \*\*

If you again type an incorrect or incomplete system password, the same message appears on the screen. The third and subsequent times you type an<br>incorrect or incomplete system password, the computer displays the following

\*\* Incorrect password. \*\* Number of unsuccessful password attempts: 3 System halted! Must power down.

Even after your computer is turned off and on, the previous message is displayed each time you type an incorrect or incomplete system password.

**NOTE:** You can use **Password Status** in conjunction with **System Password** and **Admin Password** to further protect your computer from unauthorized changes.

#### **Deleting or Changing an Existing System Password**

- 1. Enter system setup (see [Entering System Setup](#page-1-2)).
- 2. Go to **Security→ System Password** and press <Enter>.
- 3. When prompted, type the system password.
- 4. Press <Enter> twice to clear the existing system password. The setting changes to **Not Set**.

If Not Set is displayed, the system password is deleted. If Not Set is not displayed, press <Alt><br/>>b> to restart the computer, and then repeat steps 3 and 4.

- 5. To assign a new password, follow the procedure in **Assigning a System Password**.
- 6. Exit system setup.

## <span id="page-7-1"></span>**Administrator Password**

#### **Option Settings**

You cannot change or enter a new administrator password if either of the following two options is displayed:

- l **Set**  An administrator password is assigned.
- l **Disabled —** The administrator password is disabled by a jumper setting on the system board.

You can only assign an administrator password when the following option is displayed:

l **Not Set** — No administrator password is assigned and the password jumper on the system board is in the enabled position (the default setting).

#### <span id="page-7-0"></span>**Assigning an Administrator Password**

The administrator **password** can be the same as the system password.

**NOTE:** If the two passwords are different, the administrator password can be used as an alternate system password. However, the system password cannot be used in place of the administrator password.

- 1. Enter system setup (see [Entering System Setup](#page-1-2)) and verify that **Admin Password** is set to **Not Set.**
- 2. Select **Admin Password** and press <Enter>.
- 3. Type your new administrator password.

You can use up to 32 characters. To erase a character when entering your password, press <Backspace>. The password is case sensitive.

Certain key combinations are not valid. If you enter one of these invalid combinations, the speaker emits a beep.

As you press each character key (or the spacebar for a blank space), a placeholder appears.

- 4. Type your new password a second time to confirm and press **OK** button. The password setting changes to **Set**.
- 5. Exit system setup.

A change to **Admin Password** becomes effective immediately (no need to restart the computer).

## **Operating Your Computer With an Administrator Password Enabled**

When you enter system setup, the **Admin Password** option is highlighted, prompting you to type the password.

If you do not type the correct password, the computer lets you view, but not modify, system setup options.

**A NOTE:** You can use Password Status in conjunction with Admin Password to protect the system password from unauthorized changes.

#### **Deleting or Changing an Existing Administrator Password**

To change an existing administrator password, you must know the administrator password.

- 1. Enter system setup (see **[Entering System Setup](#page-1-2)**).
- 2. Type the administrator password at the prompt.
- 3. Highlight **Admin Password** and press the left- or right-arrow key to delete the existing administrator password.

The setting changes to **Not Set**.

To assign a new administrator password, perform the steps in [Assigning an Administrator Password](#page-7-0).

4. Exit system setup.

#### **Disabling a Forgotten Password and Setting a New Password**

# <span id="page-8-2"></span><span id="page-8-0"></span>**Jumper Settings**

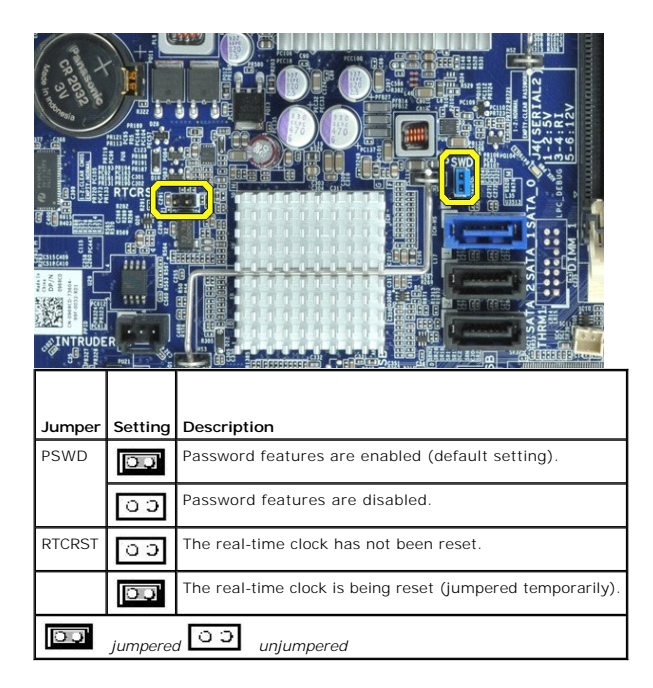

# <span id="page-8-1"></span>**Clearing Forgotten Passwords**

- WARNING: Before working inside your computer, read the safety information that shipped with your computer. For additional safety best<br>practices information, see the Regulatory Compliance Homepage at www.dell.com/regulatory
- **CAUTION: This process erases both the system and administrator passwords.**
- 1. Follow the procedures in [Working on Your Computer](file:///C:/data/systems/opXE/en/SM/SFF/work.htm#before).
- 2. Remove the computer cover.
- 3. Locate the 2-pin password jumper (PSWD) on the system board, and remove the jumper to clear the password. See [Password Protection.](#page-5-1)
- 4. Replace the computer [cover.](file:///C:/data/systems/opXE/en/SM/SFF/TD_Cover.htm)
- 5. Connect your computer and monitor to electrical outlets, and turn them on.
- 6. After the Microsoft® Windows® desktop appears on your computer, shut down your computer.
- 7. Turn off the monitor and disconnect it from the electrical outlet.
- 8. Disconnect the computer power cable from the electrical outlet, and press the power button to ground the system board.
- 9. Open the computer cover.
- 10. Locate the 2-pin password jumper on the system board and attach the jumper to reenable the password feature.
- 11. Replace the computer [cover.](file:///C:/data/systems/opXE/en/SM/SFF/TD_Cover.htm)

 $\triangle$  CAUTION: To connect a network cable, first plug the cable into the network wall jack and then plug it into the computer.

- 12. Connect your computer and devices to electrical outlets, and turn them on.
- **NOTE:** This procedure enables the password feature. When you enter system setup (see <u>Entering System Setup</u>), both system and administrator<br>password options appear as **Not Set**—meaning that the password feature is enable
- 13. Assign a new system and/or administrator password.

# <span id="page-9-0"></span>**Clearing CMOS Settings**

- WARNING: Before working inside your computer, read the safety information that shipped with your computer. For additional safety best<br>practices information, see the Regulatory Compliance Homepage at www.dell.com/regulatory
- 1. Follow the procedures in [Working on Your Computer](file:///C:/data/systems/opXE/en/SM/SFF/work.htm#before).
- 2. Remove the [cover](file:///C:/data/systems/opXE/en/SM/SFF/TD_Cover.htm).
- 3. Reset the current CMOS settings:
	- a. Locate the password (PSWD) and CMOS (RTCRST) jumpers on the system board (see [Password Protection\)](#page-5-1)
	- b. Remove the password jumper plug from its pins.
	- c. Place the password jumper plug on the RTCRST pins and wait approximately 5 seconds.
	- d. Remove the jumper plug from the RTCRST pins and place it back on the password pins.
- 4. Replace the computer [cover.](file:///C:/data/systems/opXE/en/SM/SFF/TD_Cover.htm)

**CAUTION: To connect a network cable, first plug the cable into the network wall jack and then plug it into the computer.**

5. Connect your computer and devices to electrical outlets, and turn them on.

#### <span id="page-10-0"></span>**Diagnostics**

**Dell™ OptiPlex™ XE Service Manual—Small Form Factor**

- **O** [Dell Diagnostics](#page-10-1)
- **[Power Button Light Codes](#page-11-0)**
- **[Beep Codes](#page-11-1)**
- **O** [Diagnostic Lights](#page-12-0)

## <span id="page-10-1"></span>**Dell Diagnostics**

#### **When to Use the Dell Diagnostics**

It is recommended that you print these procedures before you begin.

**NOTE:** The Dell Diagnostics software works only on Dell computers.

**NOTE:** The *Drivers and Utilities* media is optional and may not ship with your computer.

Enter system setup (see [Entering System Setup](file:///C:/data/systems/opXE/en/SM/SFF/bios.htm)), review your computer's configuration information, and ensure that the device you want to test displays in System Setup and is active.

Start the Dell Diagnostics from either your hard drive or from the *Drivers and Utilities* media.

#### **Starting the Dell Diagnostics From Your Hard Drive**

- 1. Turn on (or restart) your computer.
- 2. When the DELL logo appears, press <F12> immediately.

**NOTE:** If you see a message stating that no diagnostics utility partition has been found, run the Dell Diagnostics from your *Drivers and Utilities* media.

If you wait too long and the operating system logo appears, continue to wait until you see the Microsoft® Windows® desktop. Then shut down your computer and try again.

- 3. When the boot device list appears, highlight **Boot to Utility Partition** and press <Enter>.
- 4. When the Dell Diagnostics **Main Menu** appears, select the test that you want to run.

#### **Starting the Dell Diagnostics From the Drivers and Utilities Disc**

- 1. Insert the *Drivers and Utilities* disc*.*
- 2. Shut down and restart the computer.

When the DELL logo appears, press <F12> immediately.

If you wait too long and the Windows logo appears, continue to wait until you see the Windows desktop. Then shut down your computer and try again.

**NOTE:** The next steps change the boot sequence for one time only. On the next startup, the computer boots according to the devices specified in the system setup program.

- 3. When the boot device list appears, highlight **Onboard or USB CD-ROM Drive** and press <Enter>.
- 4. Select the **Boot from CD-ROM** option from the menu that appears and press <Enter>.
- 5. Type 1 to start the menu and press <Enter> to proceed.
- 6. Select **Run the 32 Bit Dell Diagnostics** from the numbered list. If multiple versions are listed, select the version appropriate for your computer.
- 7. When the Dell Diagnostics **Main Menu** appears, select the test you want to run.

## **Dell Diagnostics Main Menu**

1. After the Dell Diagnostics loads and the **Main Menu** screen appears, click the button for the option you want.

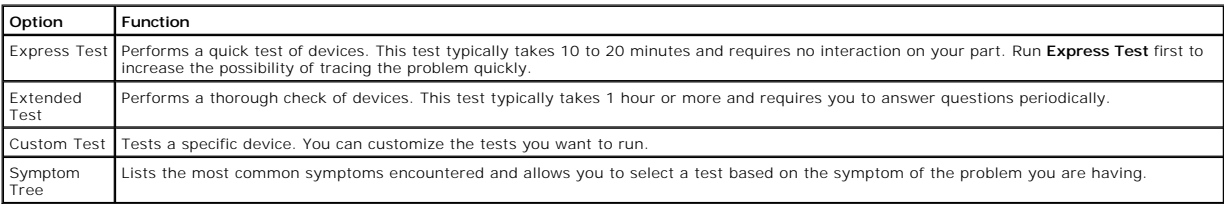

- 2. If a problem is encountered during a test, a message appears with an error code and a description of the problem. Write down the error code and problem description and follow the instructions on the screen.
- 3. If you run a test from the **Custom Test** or **Symptom Tree** option, click the applicable tab described in the following table for more information.

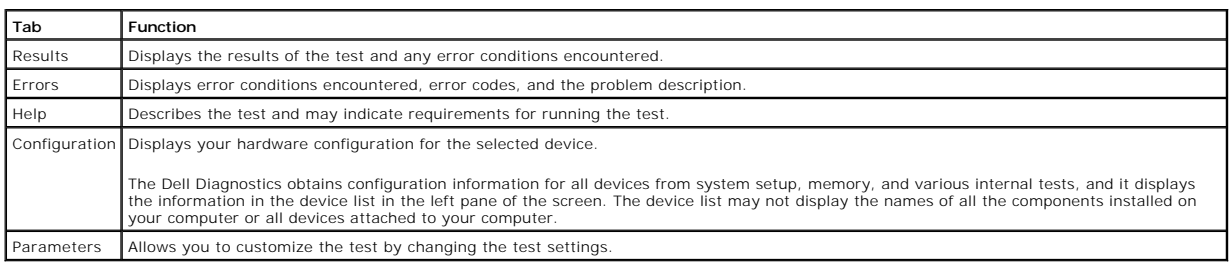

- 4. When the tests are completed, if you are running the Dell Diagnostics from the *Drivers and Utilities* disc, remove the disc.
- 5. Close the test screen to return to the **Main Menu** screen. To exit the Dell Diagnostics and restart the computer, close the **Main Menu** screen.

# <span id="page-11-0"></span>**Power Button Light Codes**

The diagnostic lights give much more information about the system state, but legacy power light states are also supported in your computer. The power light states are shown in following table.

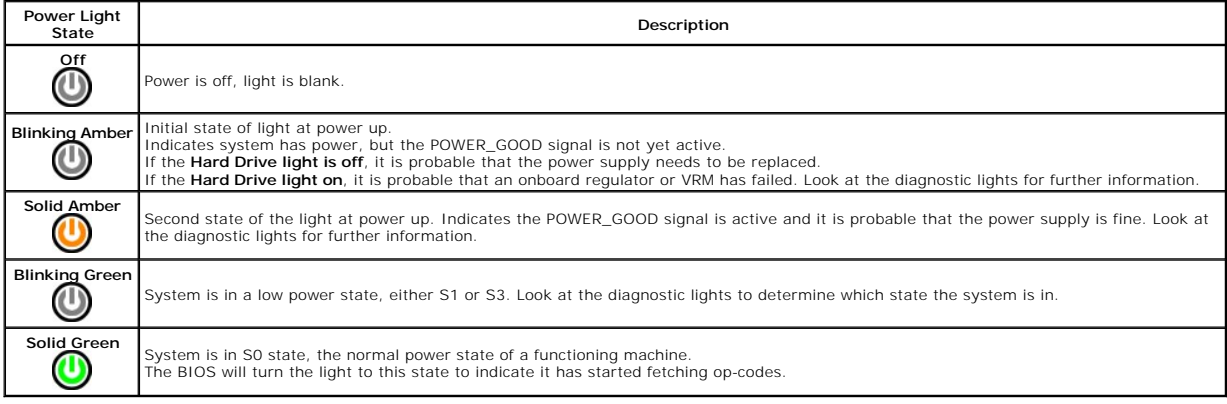

## <span id="page-11-1"></span>**Beep Codes**

If the monitor cannot display error messages during the POST, the computer may emit a series of beeps that identifies the problem or that can help you<br>identify a faulty component or assembly. The following table lists the

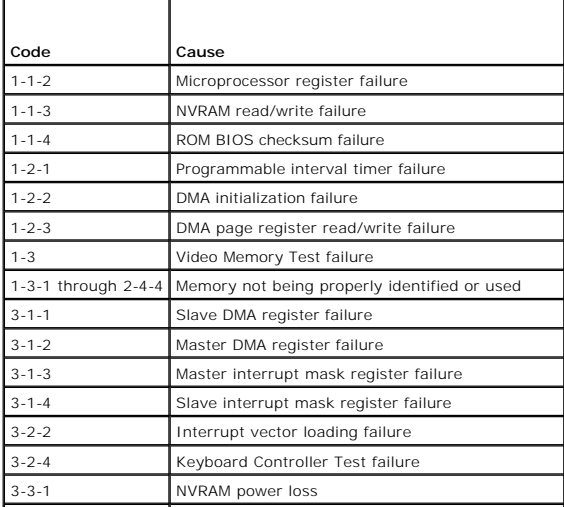

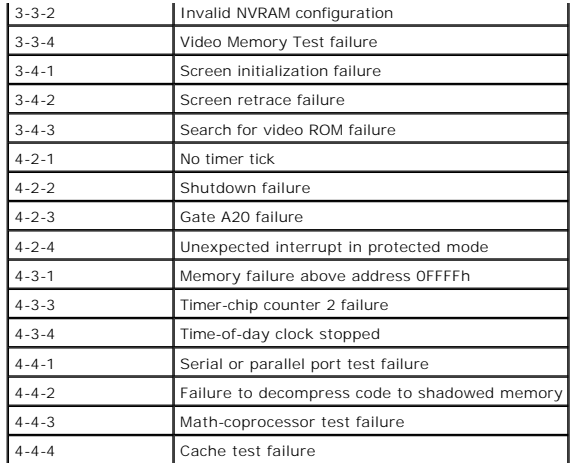

# <span id="page-12-0"></span>**Diagnostic Lights**

To help troubleshoot a problem, your computer has four lights labeled 1, 2, 3, and 4 on the bank panel. When the computer starts normally, the lights flash<br>before turning off. If the computer malfunctions, the sequence of

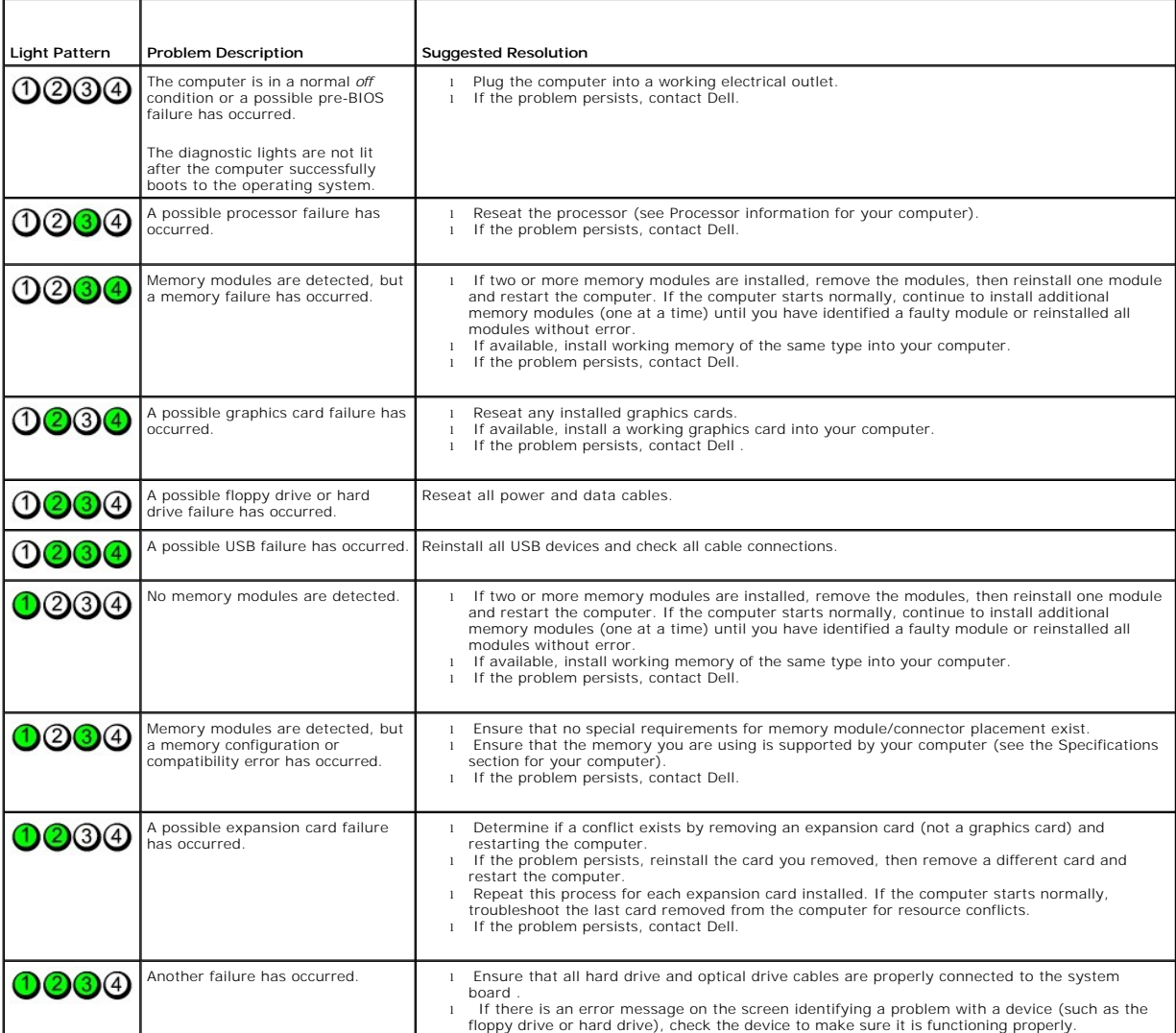

**NOTE:** After the computer completes POST, all four lights turn off before booting to the operating system.

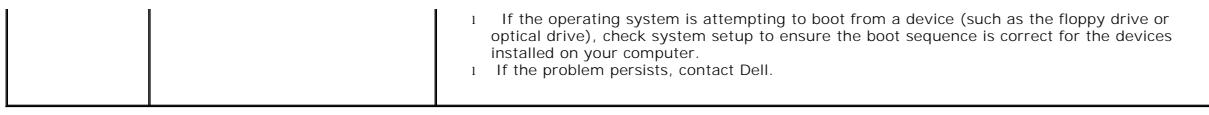

#### <span id="page-14-0"></span>**Removing and Replacing Parts Dell™ OptiPlex™ XE Service Manual—Small Form Factor**

- **O** [Cover](file:///C:/data/systems/opXE/en/SM/SFF/TD_Cover.htm)
- [Optical Drive](file:///C:/data/systems/opXE/en/SM/SFF/TD_ODD.htm)
- $\bullet$  [Fan](file:///C:/data/systems/opXE/en/SM/SFF/TD_fan.htm)
- **O** [Memory](file:///C:/data/systems/opXE/en/SM/SFF/TD_memory.htm)
- **[Power Supply](file:///C:/data/systems/opXE/en/SM/SFF/TD_pwrsply.htm)**
- [I/O Panel](file:///C:/data/systems/opXE/en/SM/SFF/TD_IOpnl.htm)
- **Internal Speaker**
- **System Board**
- **O** [Front Panel](file:///C:/data/systems/opXE/en/SM/SFF/TD_frontpanel.htm) **e** [Hard Drive](file:///C:/data/systems/opXE/en/SM/SFF/TD_hdd.htm)
- **O** [Heat Sink and Processor](file:///C:/data/systems/opXE/en/SM/SFF/TD_Heatsink.htm)
- **O** [Thermal Sensor](file:///C:/data/systems/opXE/en/SM/SFF/TD_TSensor.htm)
- **C** [Expansion Card](file:///C:/data/systems/opXE/en/SM/SFF/TD_card.htm)
- **O** [Chassis Intrusion Switch](file:///C:/data/systems/opXE/en/SM/SFF/TD_intrswitch.htm)
- **O** [Coin-Cell Battery](file:///C:/data/systems/opXE/en/SM/SFF/td_coincell.htm)

## <span id="page-15-0"></span>**Specifications**

**Dell™ OptiPlex™ XE Service Manual—Small Form Factor**

- 
- <u>[Processor](#page-15-1)</u> Controls and Lights<br>● <u>Memory</u> Network O <u>[Network](#page-16-0)</u>
	-
- 
- Chansion Bus • System Information<br>• [Cards](#page-16-4)<br>• <u>Drives</u>
- 

r

- $\bullet$  [Power](#page-18-0) [System Board Connectors](#page-17-1)
- $\overline{\bullet}$  [Environmental](#page-18-2)

● External Connectors

**NOTE:** Offerings may vary by region. For more information regarding the configuration of your computer, click Start → Help and Support and select the<br>option to view information about your computer.

**NOTE:** Unless otherwise stated, the specifications are identical for desktop and small form factor computers.

<span id="page-15-1"></span>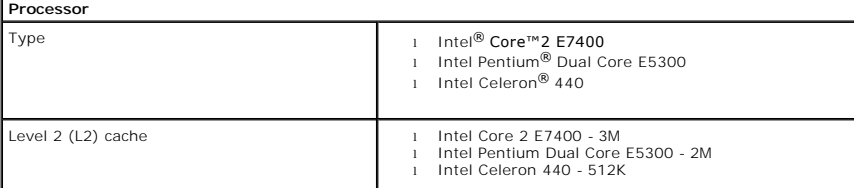

<span id="page-15-2"></span>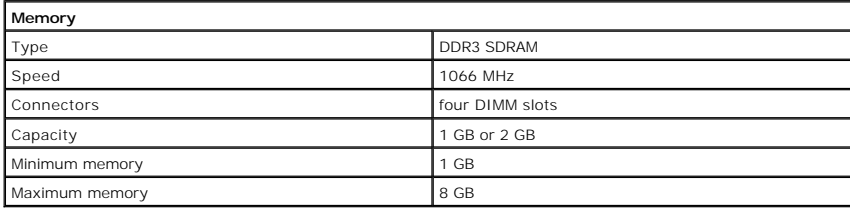

<span id="page-15-3"></span>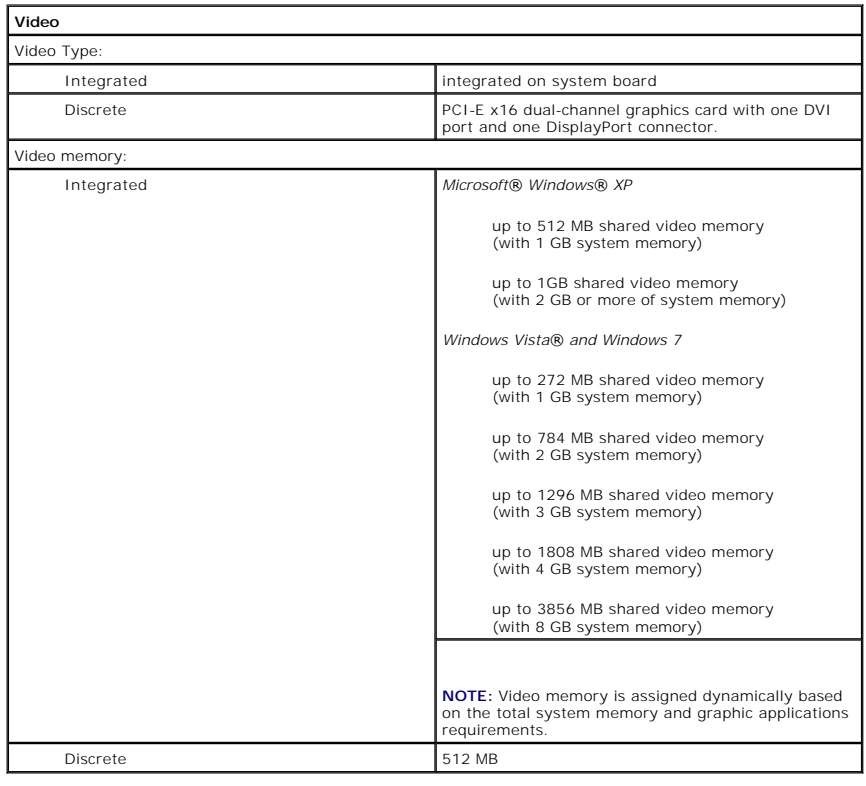

<span id="page-16-2"></span><span id="page-16-0"></span>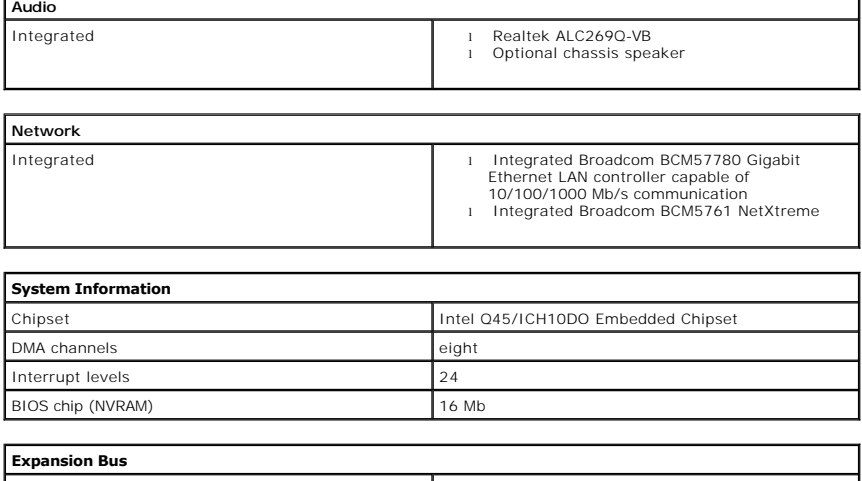

<span id="page-16-3"></span><span id="page-16-1"></span>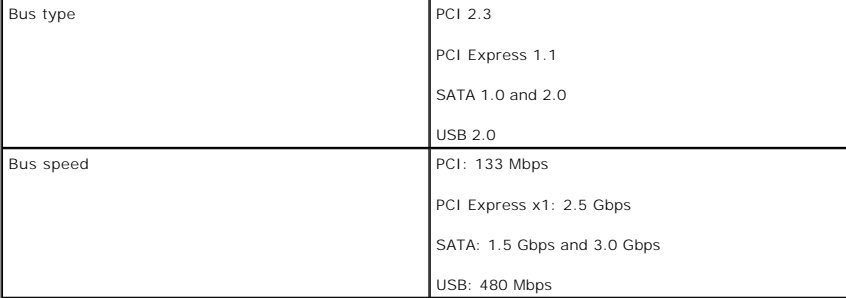

<span id="page-16-4"></span>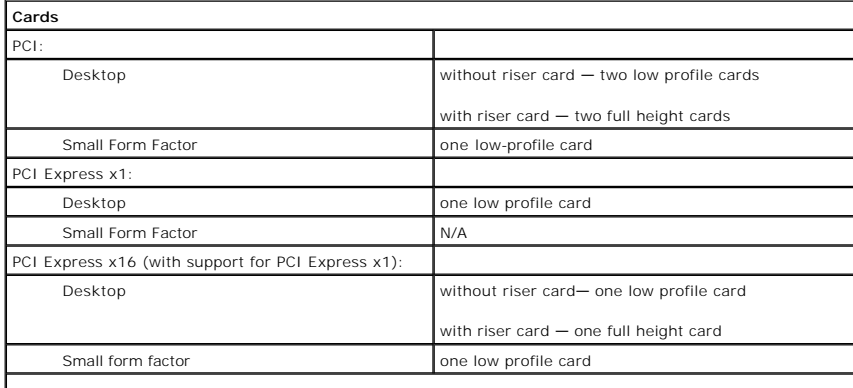

**NOTE:** The PCI Express x16 slot is disabled when a display is connected to the integrated video connector.

<span id="page-16-5"></span>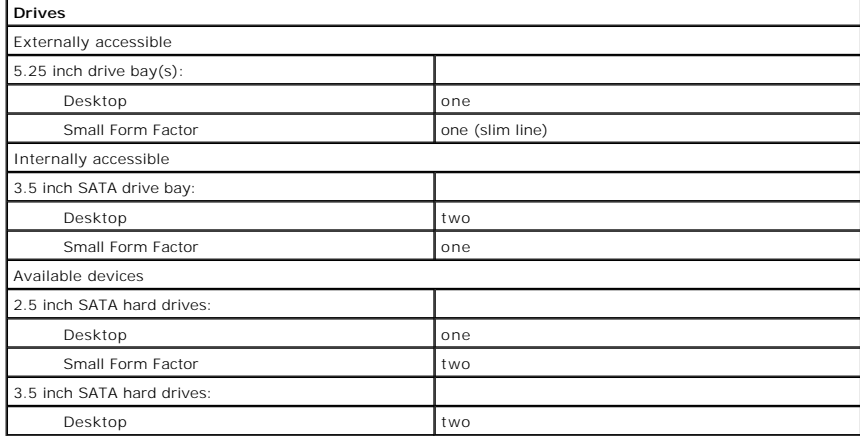

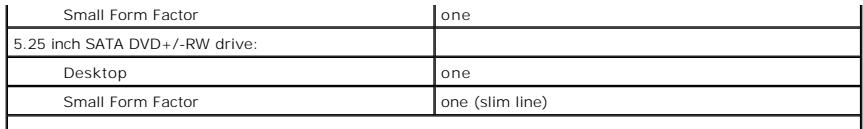

**NOTE:** The Small Form Factor computer can support only two 2.5" hard drives with brackets.

<span id="page-17-2"></span>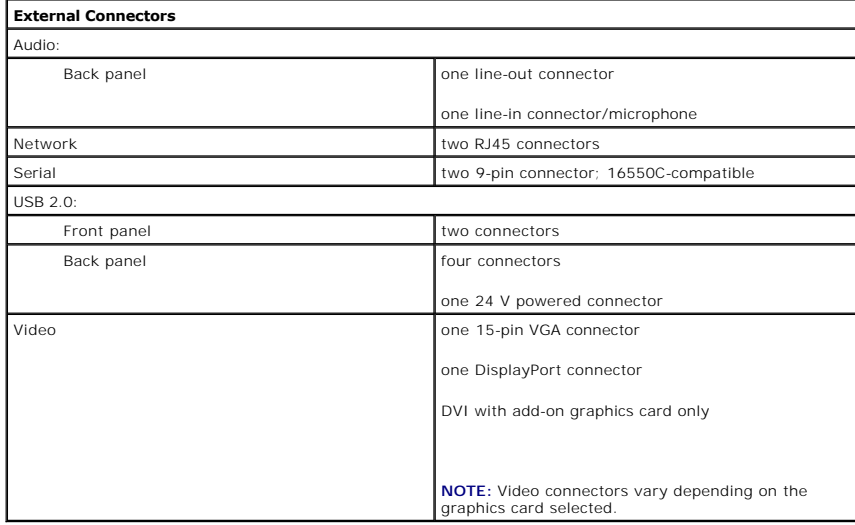

<span id="page-17-1"></span>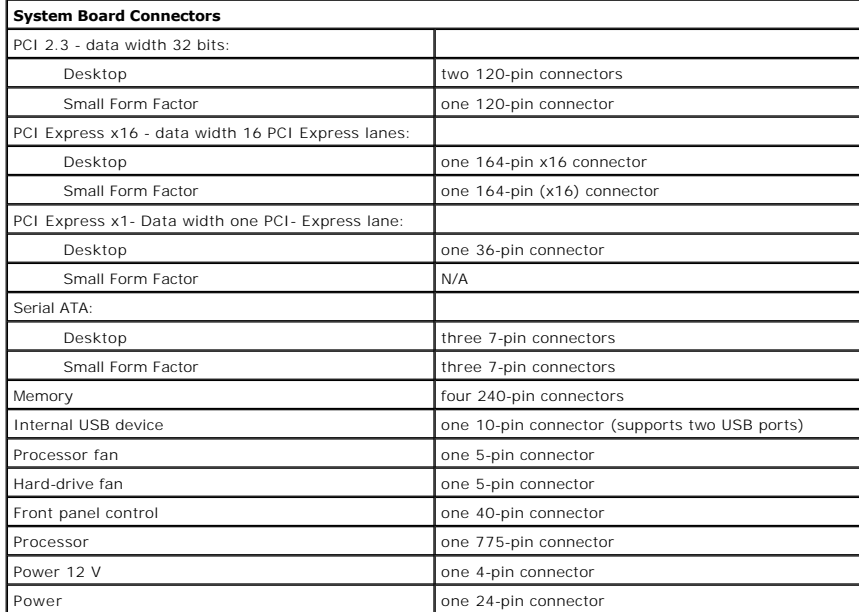

<span id="page-17-0"></span>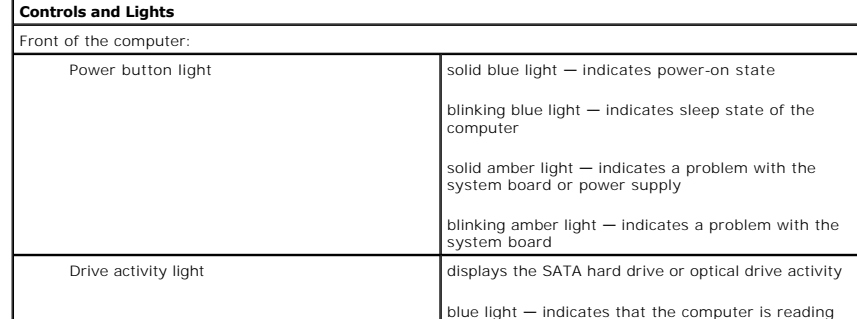

blue light — indicates that the computer is reading

H

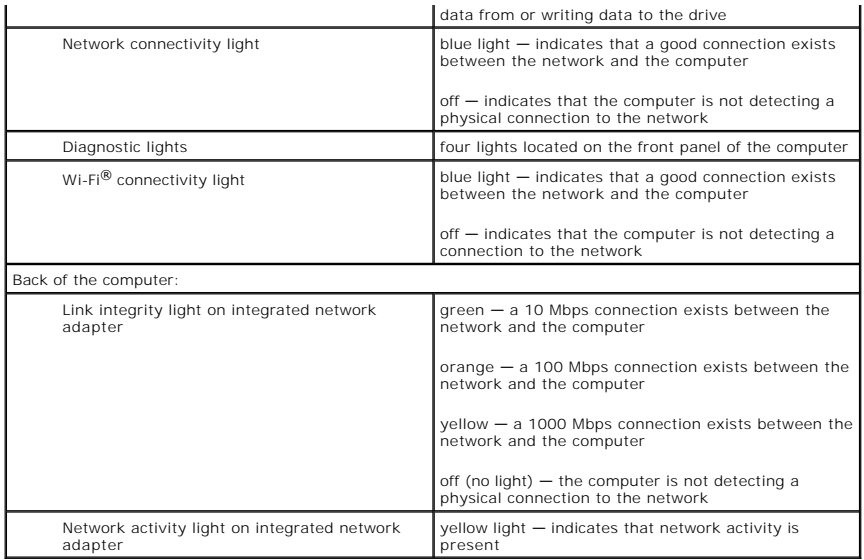

<span id="page-18-0"></span>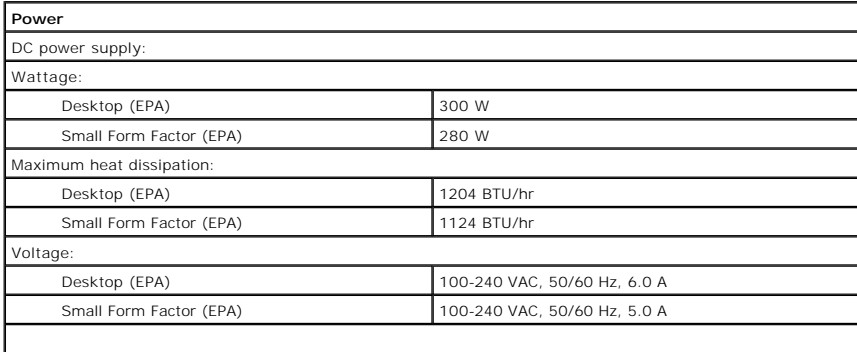

**NOTE:** Heat dissipation is calculated using the power-supply wattage rating.

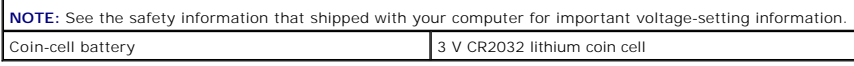

<span id="page-18-1"></span>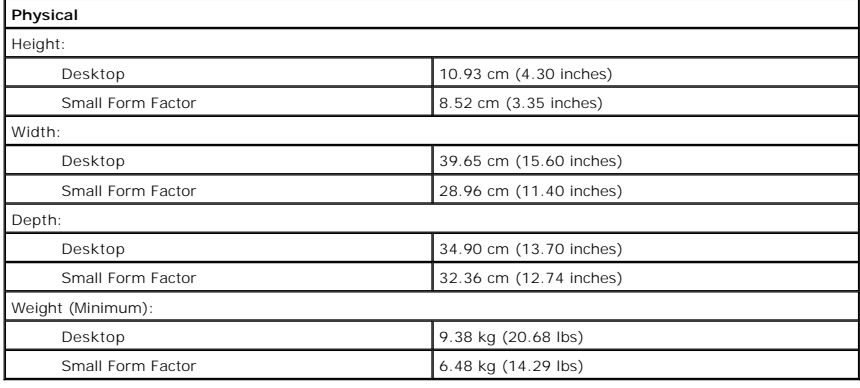

<span id="page-18-2"></span>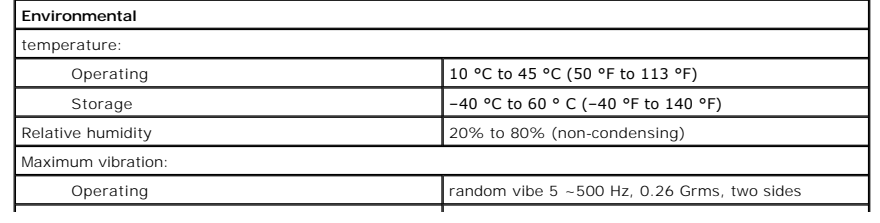

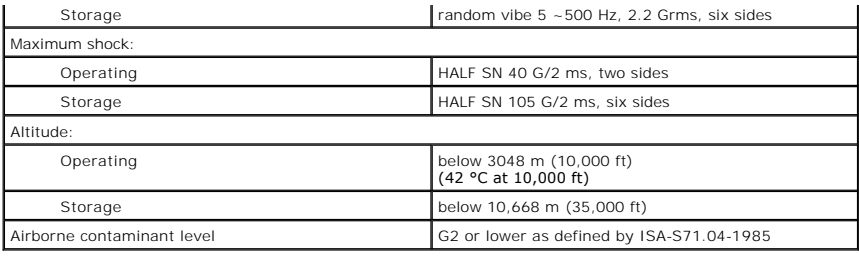

#### <span id="page-20-0"></span>**System Board Layout Dell™ OptiPlex™ XE Service Manual—Small Form Factor**

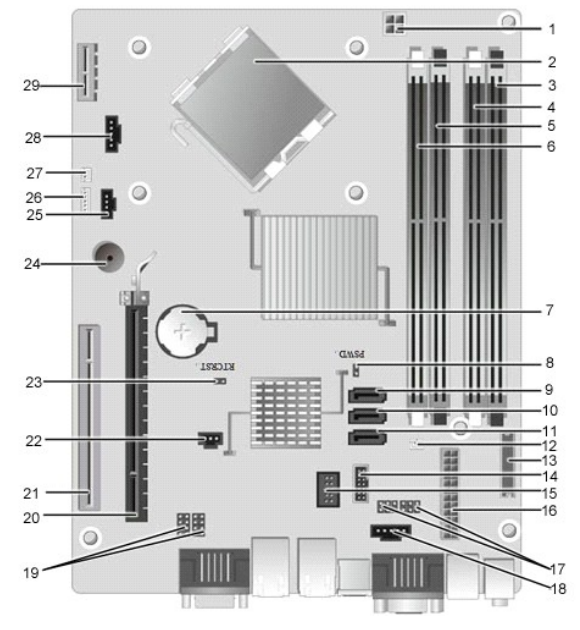

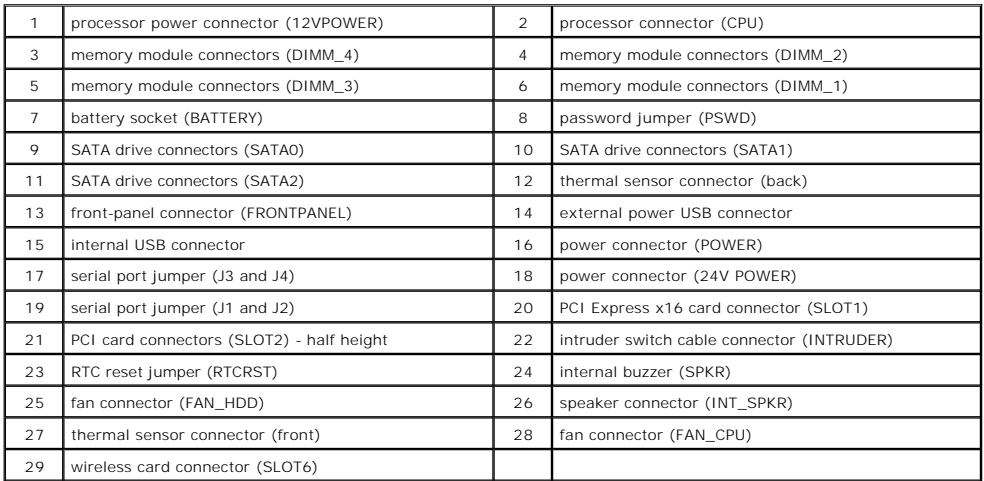

# <span id="page-21-0"></span>**Expansion Card**

**Dell™ OptiPlex™ XE Service Manual—Small Form Factor**

WARNING: Before working inside your computer, read the safety information that shipped with your computer. For additional safety best<br>practices information, see the Regulatory Compliance Homepage at www.dell.com/regulatory

# **Removing the Expansion Card**

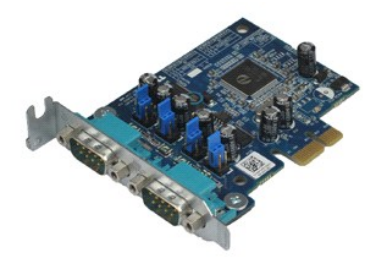

**A NOTE:** You may need to install Adobe® Flash® Player from Adobe.com in order to view the illustrations below.

1. Follow the procedures in <u>[Before Working Inside Your Computer](file:///C:/data/systems/opXE/en/SM/SFF/work.htm#before)</u>.<br>2. Rotate the release tab on the card-retention latch upward.

3. Pull the release lever from the card and lift the card up and out of its connector on the system board.

## **Replacing the Expansion Card**

To replace the expansion card, perform the above steps in reverse order.

## <span id="page-22-0"></span>**Coin-Cell Battery**

**Dell™ OptiPlex™ XE Service Manual—Small Form Factor**

WARNING: Before working inside your computer, read the safety information that shipped with your computer. For additional safety best<br>practices information, see the Regulatory Compliance Homepage at www.dell.com/regulatory

# **Removing the Coin-Cell Battery**

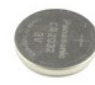

**A NOTE:** You may need to install Adobe® Flash® Player from Adobe.com in order to view the illustrations below.

1. Follow the procedures in <u>[Before Working Inside Your Computer](file:///C:/data/systems/opXE/en/SM/SFF/work.htm#before)</u>.<br>2. Pull the retention clip away from the coin-cell battery.

3. Lift the coin-cell battery up and away from the computer.

# **Replacing the Coin-Cell Battery**

To replace the coin-cell battery, perform the above steps in reverse order.

#### <span id="page-23-0"></span>**Cover Dell™ OptiPlex™ XE Service Manual—Small Form Factor**

WARNING: Before working inside your computer, read the safety information that shipped with your computer. For additional safety best<br>practices information, see the Regulatory Compliance Homepage at www.dell.com/regulatory

# **Removing the Cover**

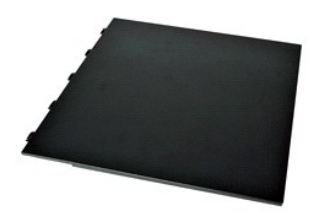

1. Follow the procedures in **[Before Working Inside Your Computer](file:///C:/data/systems/opXE/en/SM/SFF/work.htm#before)**.

2. Slide back the cover release latch.

3. Tilt the cover from the top outward and remove the cover from the computer.

# **Replacing the Cover**

To replace the cover, perform the above steps in reverse order.

#### <span id="page-24-0"></span>**Fan Dell™ OptiPlex™ XE Service Manual—Small Form Factor**

WARNING: Before working inside your computer, read the safety information that shipped with your computer. For additional safety best<br>practices information, see the Regulatory Compliance Homepage at www.dell.com/regulatory

# **Removing the Fan**

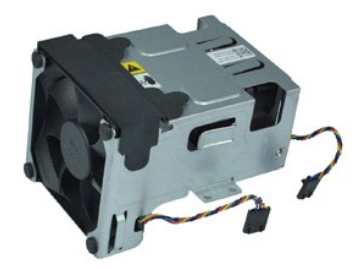

**A NOTE:** You may need to install Adobe® Flash® Player from Adobe.com in order to view the illustrations below.

- 
- 1. Follow the procedures in <u>[Before Working Inside Your Computer](file:///C:/data/systems/opXE/en/SM/SFF/work.htm#before)</u>.<br>2. Remove the <u>optical drive</u>.<br>3. Remove the <u>hard drive assembly</u>.<br>4. Disconnect the fan cables from the system board.
- 
- 5. Remove the screws that secure the fan to heat sink assembly.
- 6. Remove the fan from the computer.

# **Replacing the Fan**

To replace the fan, perform the above steps in reverse order.

## <span id="page-25-0"></span>**Front Panel**

**Dell™ OptiPlex™ XE Service Manual—Small Form Factor**

WARNING: Before working inside your computer, read the safety information that shipped with your computer. For additional safety best<br>practices information, see the Regulatory Compliance Homepage at www.dell.com/regulatory

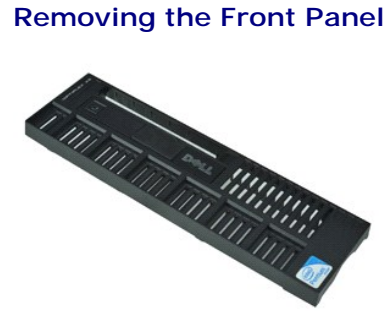

**A NOTE:** You may need to install Adobe® Flash® Player from Adobe.com in order to view the illustrations below.

1. Follow the procedures in [Before Working Inside Your Computer](file:///C:/data/systems/opXE/en/SM/SFF/work.htm#before).<br>2. Release the tabs that secure the front panel to the computer chassis.

3. Remove the front panel from the computer.

## **Replacing the Front Panel**

To replace the front panel, perform the above steps in reverse order.

#### <span id="page-26-0"></span>**Hard Drive**

**Dell™ OptiPlex™ XE Service Manual—Small Form Factor**

WARNING: Before working inside your computer, read the safety information that shipped with your computer. For additional safety best<br>practices information, see the Regulatory Compliance Homepage at www.dell.com/regulatory

# **Removing the Hard Drive**

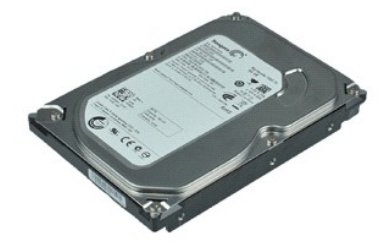

**A NOTE:** You may need to install Adobe® Flash® Player from Adobe.com in order to view the illustrations below.

- 
- 1. Follow the procedures in <u>[Before Working Inside Your Computer](file:///C:/data/systems/opXE/en/SM/SFF/work.htm#before)</u>.<br>2. Press in on the blue tabs located on either sides of the hard drive assembly, and lift the hard drive assembly out of the computer.
- 3. Disconnect the power and data cables from the hard drive.
- 4. Remove the hard drive assembly from the computer.
- 5. Pull up the blue tabs and remove the hard drive from the hard drive assembly.

## **Replacing the Hard Drive**

To replace the hard drive, perform the above steps in reverse order.

#### <span id="page-27-0"></span>**Heat Sink and Processor**

**Dell™ OptiPlex™ XE Service Manual—Small Form Factor**

WARNING: Before working inside your computer, read the safety information that shipped with your computer. For additional safety best<br>practices information, see the Regulatory Compliance Homepage at www.dell.com/regulatory

## **Removing the Heat Sink and Processor**

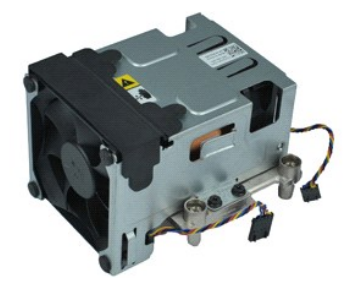

**A NOTE:** You may need to install Adobe® Flash® Player from Adobe.com in order to view the illustrations below.

- 1. Follow the procedures in **[Before Working Inside Your Computer](file:///C:/data/systems/opXE/en/SM/SFF/work.htm#before).**<br>2. Disconnect the fan cables from the system board.
- 3. Release the 12V power cable from its routing clip.
- 4. Loosen the captive screws that secure the heat-sink assembly to the system board.
- 5. Remove the heat-sink assembly from the computer.
- 6. Slide the cover release latch from under the cover latch and pull back the cover release latch to release the processor cover.
- 7. Lift the processor cover.
- 8. Remove the processor from its socket on the system board.

# **Replacing the Heat Sink and Processor**

To replace the heat sink and processor, perform the above steps in reverse order.

## <span id="page-28-0"></span>**Chassis Intrusion Switch**

**Dell™ OptiPlex™ XE Service Manual—Small Form Factor**

WARNING: Before working inside your computer, read the safety information that shipped with your computer. For additional safety best<br>practices information, see the Regulatory Compliance Homepage at www.dell.com/regulatory

# **Removing the Chassis Intrusion Switch**

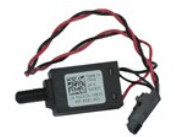

**A NOTE:** You may need to install Adobe® Flash® Player from Adobe.com in order to view the illustrations below.

- 
- 1. Follow the procedures in <u>[Before Working Inside Your Computer](file:///C:/data/systems/opXE/en/SM/SFF/work.htm#before)</u>.<br>2. Remove th<u>[e hard-drive assembly](file:///C:/data/systems/opXE/en/SM/SFF/td_hdd.htm)</u>.<br>3. Disconnect the chassis intrusion-switch cable from the system board.
- 

4. Slide the chassis intrusion switch out of its slot in the metal bracket, and push it down to remove it from the computer.

## **Replacing the Chassis Intrusion Switch**

To replace the chassis intrusion switch, perform the above steps in reverse order.

# <span id="page-29-0"></span>**Internal Speaker**

**Dell™ OptiPlex™ XE Service Manual—Small Form Factor**

WARNING: Before working inside your computer, read the safety information that shipped with your computer. For additional safety best<br>practices information, see the Regulatory Compliance Homepage at www.dell.com/regulatory

# **Removing the Internal Speaker**

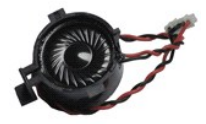

**A NOTE:** You may need to install Adobe® Flash® Player from Adobe.com in order to view the illustrations below.

- 1. Follow the procedures in <u>[Before Working Inside Your Computer](file:///C:/data/systems/opXE/en/SM/SFF/work.htm#before)</u>.<br>2. Disconnect the internal-speaker cable from the system board and release it from the routing guides on the chassis.
- 3. Press in on the locking tab and slide the internal speaker upward to remove it from the computer.

# **Replacing the Internal Speaker**

To replace the internal speaker, perform the above steps in reverse order.

# <span id="page-30-0"></span>**I/O Panel**

**Dell™ OptiPlex™ XE Service Manual—Small Form Factor**

WARNING: Before working inside your computer, read the safety information that shipped with your computer. For additional safety best<br>practices information, see the Regulatory Compliance Homepage at www.dell.com/regulatory

# **Removing the I/O Panel**

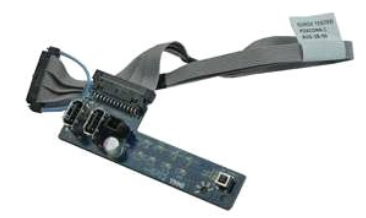

**NOTE:** You may need to install Adobe® Flash® Player from **Adobe.com** in order to view the illustrations below.

1. Follow the procedures in <u>[Before Working Inside Your Computer](file:///C:/data/systems/opXE/en/SM/SFF/work.htm#before)</u>.<br>2. Remove the <u>fortical drive</u>.<br>3. Remove the <u>bard drive</u>.<br>4. Remove the <u>bard thermal sensor</u>.

- 
- 
- 
- 6. Disconnect the I/O panel cable from its connector on the system board.
- 7. Remove the screws that secure the I/O panel to the chassis.
- 8. Remove the I/O panel from the computer.

# **Replacing the I/O Panel**

To replace the I/O panel, perform the above steps in reverse order.

## <span id="page-31-0"></span>**Memory**

**Dell™ OptiPlex™ XE Service Manual—Small Form Factor**

WARNING: Before working inside your computer, read the safety information that shipped with your computer. For additional safety best<br>practices information, see the Regulatory Compliance Homepage at www.dell.com/regulatory

# **Removing the Memory**

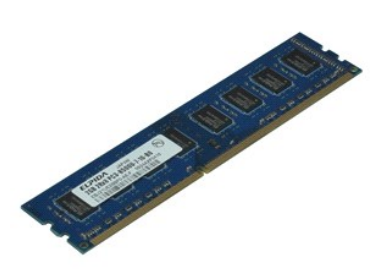

**A NOTE:** You may need to install Adobe® Flash® Player from Adobe.com in order to view the illustrations below.

- 
- 1. Follow the procedures in <u>[Before Working Inside Your Computer](file:///C:/data/systems/opXE/en/SM/SFF/work.htm#before)</u>.<br>2. Remove the <u>optical drive</u>.<br>3. Remove the <u>hard drive assembly</u>.<br>4. Press down on the memory retention clips to release the memory module.

5. Lift the memory module out of its connector and remove it from the computer.

## **Replacing the Memory**

To replace the memory module, perform the above steps in reverse order.

## <span id="page-32-0"></span>**Optical Drive**

**Dell™ OptiPlex™ XE Service Manual—Small Form Factor**

WARNING: Before working inside your computer, read the safety information that shipped with your computer. For additional safety best<br>practices information, see the Regulatory Compliance Homepage at www.dell.com/regulatory

# **Removing the Optical Drive**

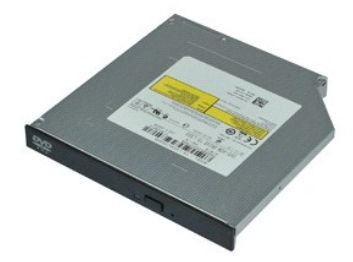

**A NOTE:** You may need to install Adobe® Flash® Player from Adobe.com in order to view the illustrations below.

- 1. Follow the procedures in **[Before Working Inside Your Computer](file:///C:/data/systems/opXE/en/SM/SFF/work.htm#before).**<br>2. Disconnect the power and data cables from the optical drive.
- 3. Push down on the drive release latch to release the optical drive from the computer.
- 4. Slide the optical drive toward the back of the computer and lift up to remove it from the computer.

# **Replacing the Optical Drive**

To replace the optical drive, perform the above steps in reverse order.

## <span id="page-33-0"></span>**Power Supply**

**Dell™ OptiPlex™ XE Service Manual—Small Form Factor**

WARNING: Before working inside your computer, read the safety information that shipped with your computer. For additional safety best<br>practices information, see the Regulatory Compliance Homepage at www.dell.com/regulatory

# **Removing the Power Supply**

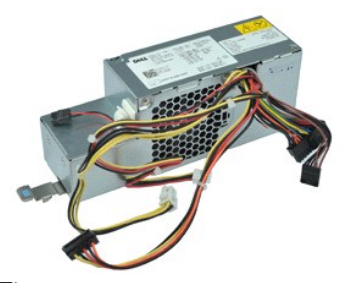

**A NOTE:** You may need to install Adobe® Flash® Player from Adobe.com in order to view the illustrations below.

1. Follow the procedures in <u>[Before Working Inside Your Computer](file:///C:/data/systems/opXE/en/SM/SFF/work.htm#before)</u>.<br>2. Remove the <u>bard drive</u>.<br>3. Remove the <u>[back thermal sensor](file:///C:/data/systems/opXE/en/SM/SFF/td_Tsensor.htm#remove_b_t_s)</u>.<br>4. Remove the <u>back thermal sensor</u>.

- 
- 
- 
- 6. Disconnect the power cables from the system board.

7. Pull up the power supply release latch and slide the power supply toward the front of the computer.

8. Remove the power supply from the computer.

# **Replacing the Power Supply**

To replace the power supply, perform the above steps in reverse order.

## <span id="page-34-0"></span>**System Board**

**Dell™ OptiPlex™ XE Service Manual—Small Form Factor**

WARNING: Before working inside your computer, read the safety information that shipped with your computer. For additional safety best<br>practices information, see the Regulatory Compliance Homepage at www.dell.com/regulatory

# **Removing the System Board**

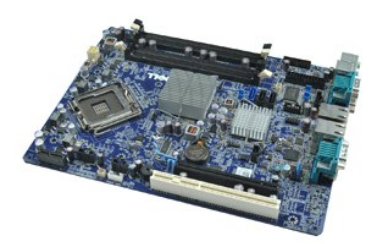

**NOTE:** You may need to install Adobe® Flash® Player from **Adobe.com** in order to view the illustrations below.

1. Follow the procedures in <u>[Before Working Inside Your Computer](file:///C:/data/systems/opXE/en/SM/SFF/work.htm#before)</u>.<br>2. Remove the <u>optical drive</u>.<br>3. Remove the <u>bard drive</u>.<br>4. Remove the <u>expansion card</u>(s).<br>5. Remove the <u>nemory module</u>(s).<br>6. Remove the <u>heat sink an</u>

- 
- 
- 
- 
- 8. Disconnect any cables still attached to the system board.

9. Remove the screws that secure the system board to the chassis.

10. Lift the system board up and away from the chassis.

## **Replacing the System Board**

To replace the system board, perform the above steps in reverse order.

#### <span id="page-35-0"></span>**Thermal Sensor**

**Dell™ OptiPlex™ XE Service Manual—Small Form Factor**

- WARNING: Before working inside your computer, read the safety information that shipped with your computer. For additional safety best **practices information, see the Regulatory Compliance Homepage at www.dell.com/regulatory\_compliance.**
- **C** [Removing the Front Thermal Sensor](#page-35-1)
- $\bullet$ [Replacing the Front Thermal Sensor](#page-35-2)
- ing the Back Thermal Se
- **[Replacing the Back Thermal Sensor](#page-36-0)**

## <span id="page-35-1"></span>**Removing the Front Thermal Sensor**

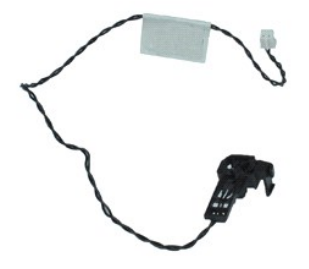

**A NOTE:** You may need to install Adobe® Flash® Player from Adobe.com in order to view the illustrations below.

- 1. Follow the procedures in [Before Working Inside Your Computer](file:///C:/data/systems/opXE/en/SM/SFF/work.htm#before).
- 2. Remove the [hard drive assembly.](file:///C:/data/systems/opXE/en/SM/SFF/td_hdd.htm)<br>3. Disconnect the front thermal sensor cable from the system board.
- 4. Release the front thermal sensor cable from its routing guide on the chassis.
- 5. Press in on the release latch and remove the front thermal sensor from the computer.

## <span id="page-35-2"></span>**Replacing the Front Thermal Sensor**

To replace the front thermal sensor, perform the above steps in reverse order.

## <span id="page-35-3"></span>**Removing the Back Thermal Sensor**

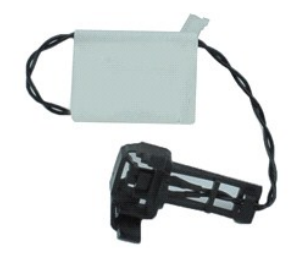

**NOTE:** You may need to install Adobe® Flash® Player from Adobe.com in order to view the illustrations below.

- 
- 1. Follow the procedures in <u>[Before Working Inside Your Computer](file:///C:/data/systems/opXE/en/SM/SFF/work.htm#before)</u>.<br>2. Remove the <u>hard drive assembly</u>.<br>3. Disconnect the back thermal sensor cable from the system board.
- 

4. Press in on the release latch to release the back thermal sensor from the chassis.

5. Remove the back thermal sensor from the computer.

# <span id="page-36-0"></span>**Replacing the Back Thermal Sensor**

To replace the back thermal sensor, perform the above steps in reverse order.

# <span id="page-37-0"></span>**Working on Your Computer**

**Dell™ OptiPlex™ XE Service Manual—Small Form Factor**

- **[Before Working Inside Your Computer](#page-37-1)**
- **Recommended Tools**
- **O** [Turning Off Your Computer](#page-37-3)
- **[After Working Inside Your Computer](#page-38-0)**

#### <span id="page-37-1"></span>**Before Working Inside Your Computer**

Use the following safety guidelines to help protect your computer from potential damage and to help to ensure your personal safety. Unless otherwise noted, each procedure included in this document assumes that the following conditions exist:

- 
- l You have performed the steps in <u>Working on Your Computer.</u><br>l You have read the safety information that shipped with your computer.
- A component can be replaced or—if purchased separately—installed by performing the removal procedure in reverse order.

WARNING: Before working inside your computer, read the safety information that shipped with your computer. For additional safety best<br>practices information, see the Regulatory Compliance Homepage at www.dell.com/regulatory

- CAUTION: Many repairs may only be done by a certified service technician. You should only perform troubleshooting and simple repairs as<br>authorized in your product documentation, or as directed by the online or telephone se
- **CAUTION: To avoid electrostatic discharge, ground yourself by using a wrist grounding strap or by periodically touching an unpainted metal surface, such as a connector on the back of the computer.**
- CAUTION: Handle components and cards with care. Do not touch the components or contacts on a card. Hold a card by its edges or by its metal<br>mounting bracket. Hold a component such as a processor by its edges, not by its pi
- CAUTION: When you disconnect a cable, pull on its connector or on its pull-tab, not on the cable itself. Some cables have connectors with locking<br>tabs; if you are disconnecting this type of cable, press in on the locking t **them evenly aligned to avoid bending any connector pins. Also, before you connect a cable, ensure that both connectors are correctly oriented and aligned.**

*MOTE:* The color of your computer and certain components may appear differently than shown in this document.

To avoid damaging your computer, perform the following steps before you begin working inside the computer.

- Ensure that your work surface is flat and clean to prevent the computer cover from being scratched.<br>Turn off your computer (see Turning Off Your Computer).
- 2. Turn off your computer (see Turning Off Your Co.

 $\triangle$  CAUTION: To disconnect a network cable, first unplug the cable from your computer and then unplug the cable from the network device.

- 3. Disconnect all network cables from the computer.
- 
- 4. Disconnect your computer and all attached devices from their electrical outlets. 5. Press and hold the power button while the system is unplugged to ground the system board.
- 6. Remove the computer cover (see [Cover\)](file:///C:/data/systems/opXE/en/SM/SFF/td_cover.htm)

CAUTION: Before touching anything inside your computer, ground yourself by touching an unpainted metal surface, such as the metal at the back<br>of the computer. While you work, periodically touch an unpainted metal surface t **components.**

#### <span id="page-37-2"></span>**Recommended Tools**

The procedures in this document may require the following tools:

- l Small flat-blade screwdriver
- Phillips screwdriver
- Small plastic scribe l Flash BIOS update program CD

# <span id="page-37-3"></span>**Turning Off Your Computer**

 $\triangle$  CAUTION: To avoid losing data, save and close all open files and exit all open programs before you turn off your computer.

1. Shut down the operating system:

l **In Windows Vista®:**

Click **Start ,** then click the arrow in the lower-right corner of the **Start** menu as shown below, and then click **Shut Down**.

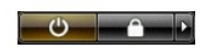

l **In Windows® XP:** 

#### Click **Start**® **Turn Off Computer**® **Turn Off**.

The computer turns off after the operating system shutdown process is complete.

2. Ensure that the computer and all attached devices are turned off. If your computer and attached devices did not automatically turn off when you shut<br>down your operating system, press and hold the power button for about

## <span id="page-38-0"></span>**After Working Inside Your Computer**

After you complete any replacement procedure, ensure you connect any external devices, cards, and cables before turning on your computer.

1. Replace the computer cover (see [Cover](file:///C:/data/systems/opXE/en/SM/SFF/td_cover.htm)).

**CAUTION: To connect a network cable, first plug the cable into the network device and then plug it into the computer.**

- 
- 
- 
- 2. Connect any telephone or network cables to your computer.<br>3. Connect your computer and all attached devices to their electrical outlets.<br>4. Turn on your computer.<br>5. Verify that the computer works correctly by running t